## **取引開始のための初期設定手順**

画面はイメージです

新システムで取引を開始するにあたりⅠ~Ⅲの手続きが必要となり ますので、2024年1月4日正午以降にご対応をお願いいたします。

**Ⅰ.ログインパスワード変更、取引パスワード設定**

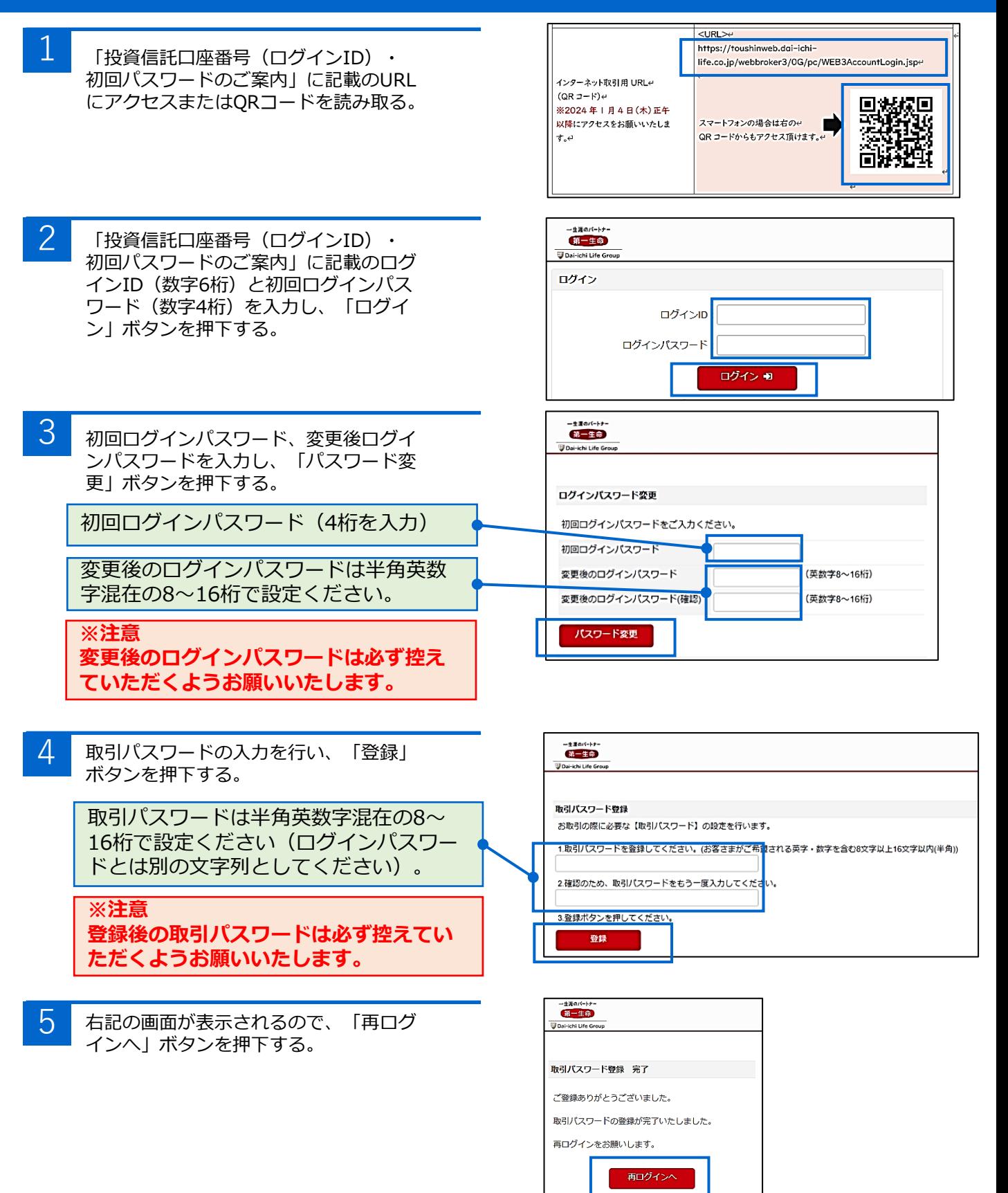

- 1 ログインIDとご自身で設定したログイ ンパスワードを入力し、「ログイン」ボ タンを押下する。
- 2 最上段「お取引にあたって」の左側の 「書面表示」ボタンを押下するし、電子 交付の承諾、書面閲覧を行う。
- 3 書面の閲覧状態が「既読」になっている ことを確認し、「画面を閉じる」ボタン を押下する。
- 4 2 の画面に戻るので、残りの2書面 「MRF目論見書」「目論見書補完書 面」についても同様の対応を行う。
- 
- 5 書面を全て閲覧後、「書面の内容を理解 した(同意する)」ボタンを押下する。

6 お客さまのインターネット取引用画面が 表示される。

取引報告書、取引残高報告書、運用報告書等 について、現在紙交付のお客さまは、電子交 付タブからのお申込により電子交付に変更い ただけます。

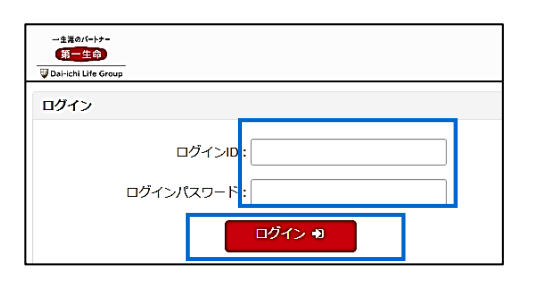

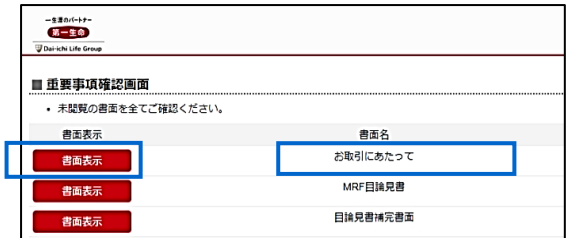

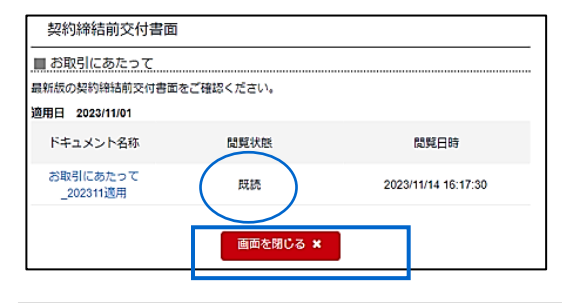

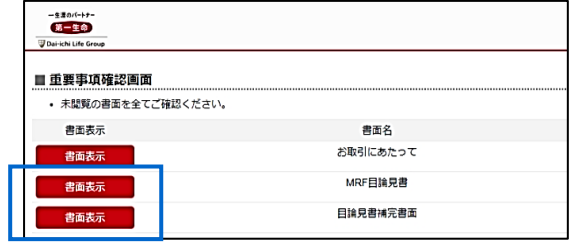

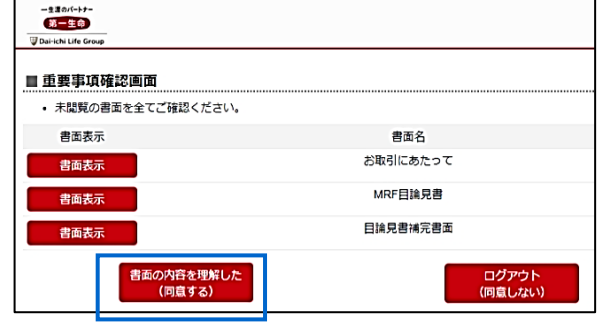

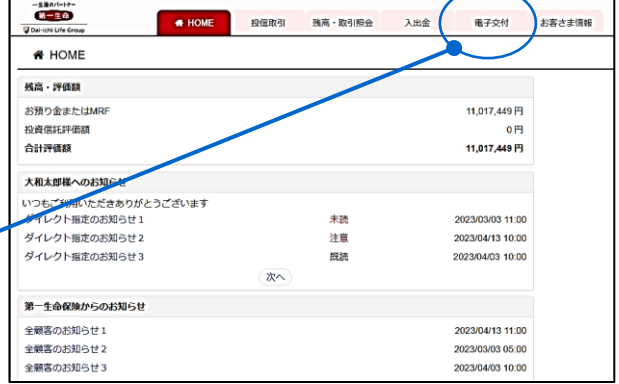

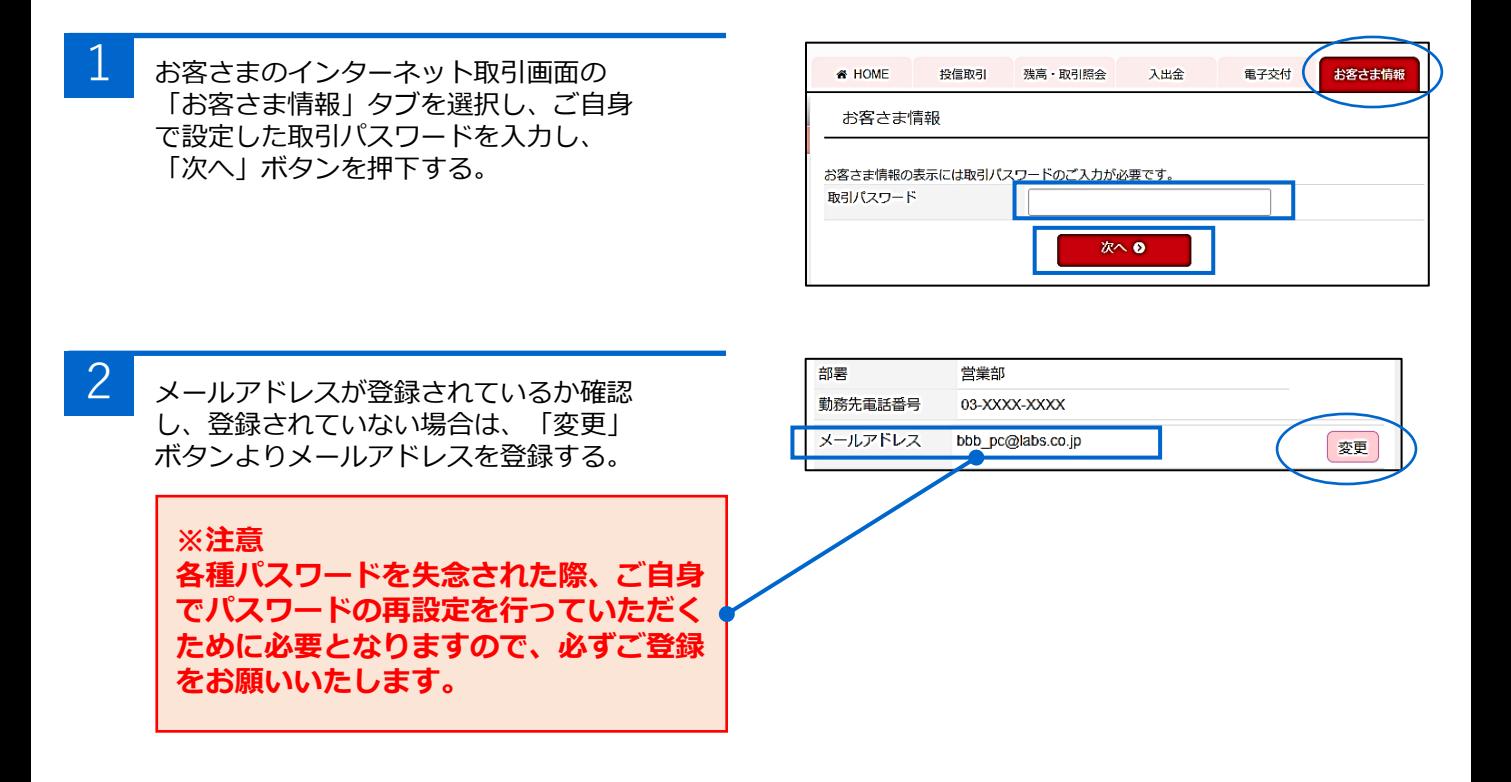

以上で新システムでの取引開始のための準備は完了となります。

次ページにログインパスワード、取引パスワードを失念された際 の再発行手順を掲載しておりますのでご確認ください。

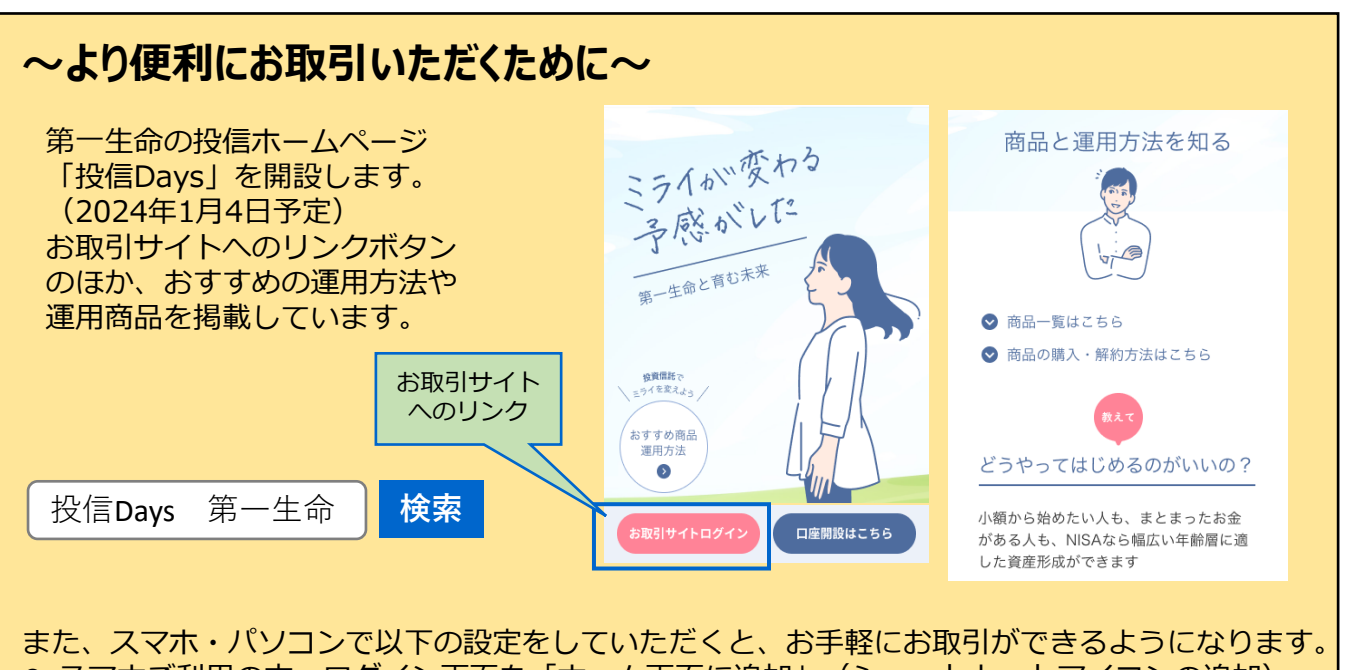

● スマホご利用の方:ログイン画面を「ホーム画面に追加」(ショートカットアイコンの追加) ● パソコンご利用の方:ログイン画面を「お気に入り(ブックマーク)」登録

## **参考:パスワードを失念された際の再発行方法**

## ログインパスワード

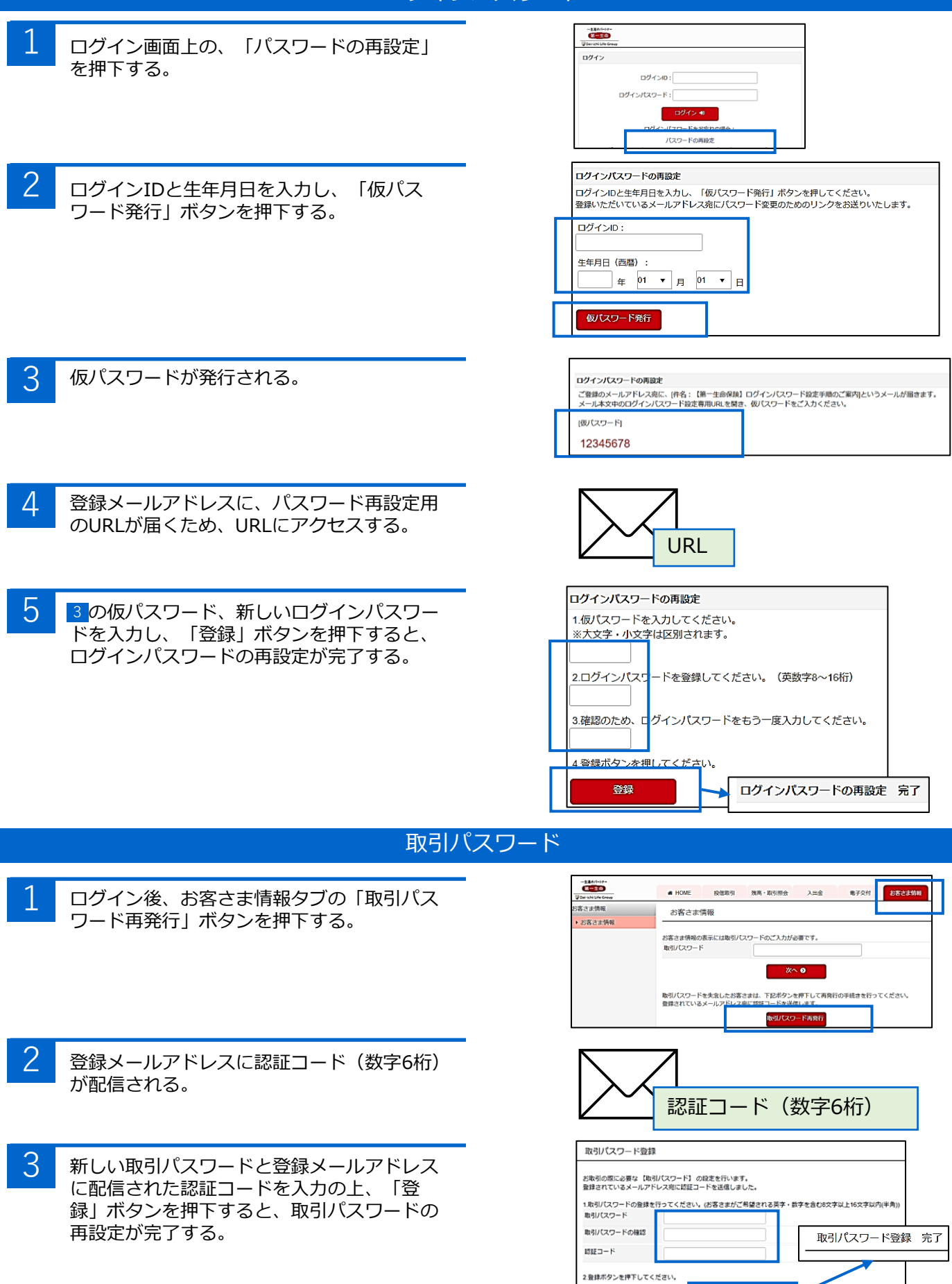

登録 0